# SIAFI Sistema Integrado de<br>do Governo Federal

## **Manual do Usuário**

**Consultar Demonstrações Contábeis - CONDEMCON**

Data e hora de geração: 23/12/2024 09:04

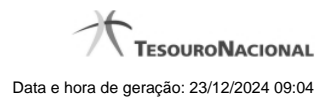

**1 - Consultar Demonstrações Contábeis - CONDEMCON 3**

### **1 - Consultar Demonstrações Contábeis - CONDEMCON**

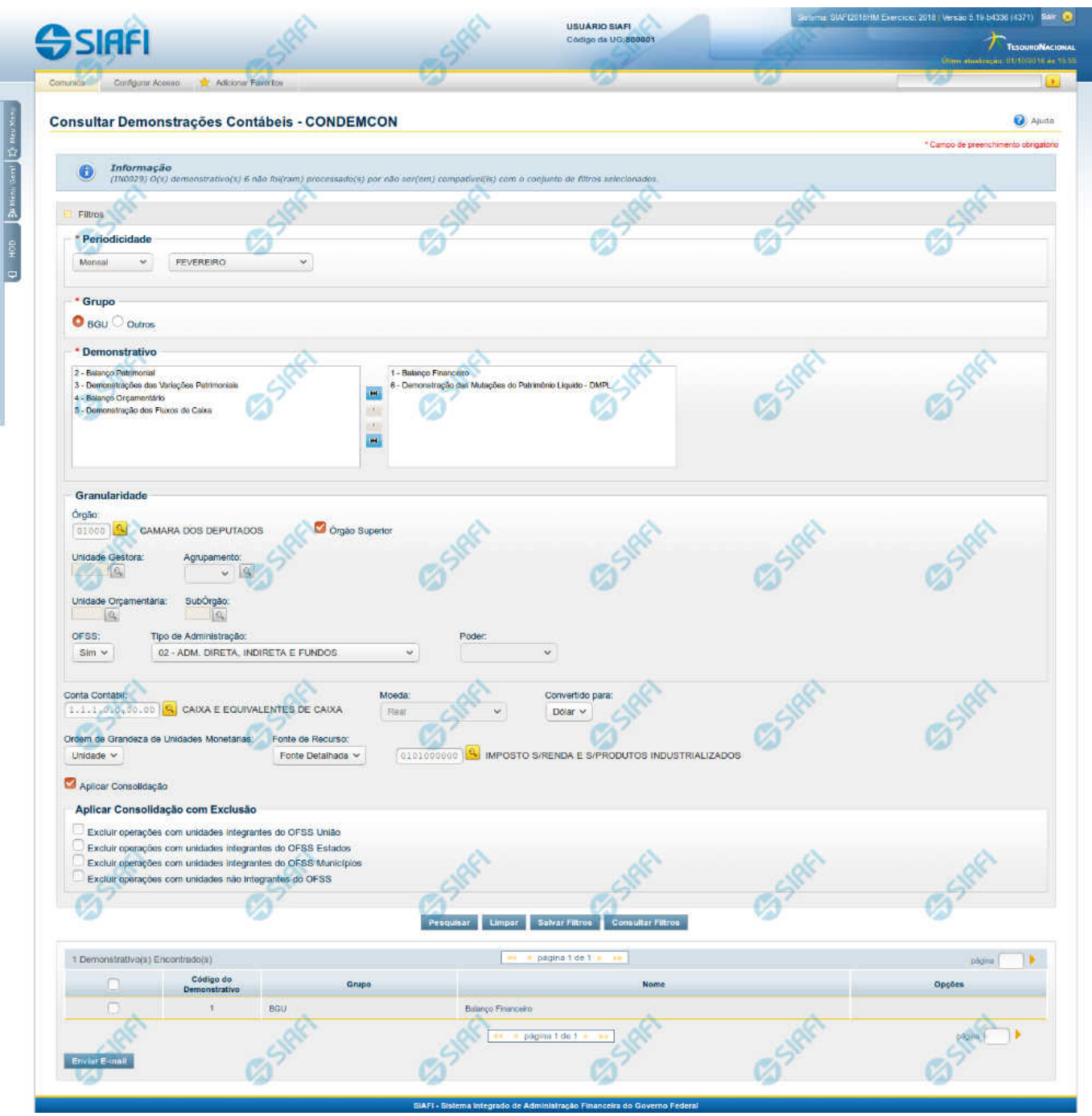

#### **Consultar Demonstrações Contábeis**

O acesso a essa funcionalidade pode ser feito diretamente pelo nome abreviado da transação: CONDEMCON. Para realizar a consulta dos demonstrativos contábeis, preencha os campos do bloco Filtros e clique no botão Pesquisar.

O formulário apresenta-se dividido em duas seções principais, quais sejam:

**Filtros**exibe os campos onde você informa os parâmetros a partir dos quais o sistema deve localizar os resultados dos demonstrativos selecionados;

Após informar os parâmetros de pesquisa, clique no botão Pesquisar. Se mais de um demonstrativo tiver sido selecionado para exibição, a seção dos parâmetros será ocultada, e o resultado da pesquisa, contendo a lista de demonstrativos, será exibido em seu lugar. Para visualizar novamente a seção de parâmetros, clique no ícone (+)ao lado da palavra "Filtros". Se você selecionar apenas um demonstrativo, será exibida diretamente a tela contendo os valores calculados para este demonstrativo selecionado.

#### **Resultado da consulta**

nesta seção o sistema apresenta a lista contendo os demonstrativos selecionados. Cada linha da lista representa um link e, quando acionado, o sistema apresenta os valores calculados para o demonstrativo cujo link foi acionado. Se, nos filtros, for selecionado apenas um demonstrativo, esta seção de resultado não será apresentada, exibindo diretamente, a tela de valores para o demonstrativo selecionado no filtro.

#### **Filtros**

Esta seção é constituída por campos onde são informados os parâmetros da consulta.

O símbolo "-" antes da palavra "Filtros" indica que o bloco está expandido, exibindo seu conteúdo. Ao ser apresentado o resultado da consulta, esse bloco estará contraído, e ao lado da palavra "Filtros" é apresentado o símbolo "+", indicando que seu conteúdo está oculto. Clique no símbolo "+" para expandir o bloco de filtros e visualizar os parâmetros da pesquisa.

#### **Periodicidade**

Esta é uma informação obrigatória e é constituída de dois campos. No primeiro, você deve informar o tipo de período a ser considerado na exibição do resultado do demonstrativo. No segundo campo, você deve informar o período a ser visualizado, de acordo com a seleção do primeiro campo.

Os valores possíveis para o primeiro campo são:

Mensal – você deve selecionar este valor se deseja visualizar o resultado do demonstrativo por mês.

Bimestral – você deve selecionar este valor se deseja visualizar o resultado do demonstrativo por bimestre.

Trimestral – você deve selecionar este valor se deseja visualizar o resultado do demonstrativo por trimestre.

Quadrimestral – você deve selecionar este valor se deseja visualizar o resultado do demonstrativo por quadrimestre.

Semestral – você deve selecionar este valor se deseja visualizar o resultado do demonstrativo por semestre.

Anual – você deve selecionar este valor se deseja visualizar o resultado anual do demonstrativo.

Quando você selecionar um valor para o primeiro campo (tipo de período), o sistema carregará os valores possíveis para o segundo campo, de acordo com a seleção do tipo de período. Assim, se no primeiro campo você tiver selecionado:

Mensal – O segundo campo será carregado com os valores: MÊS DE ABERTURA (MÊS 00), JANEIRO, FEVEREIRO, MARÇO, ABRIL, MAIO, JUNHO, JULHO, AGOSTO, SETEMBRO, OUTUBRO, NOVEMBRO, DEZEMBRO, DEZEMBRO ENCERRADO. No segundo campo, você deve selecionar o mês desejado para exibição do resultado do demonstrativo.

Bimestral – O segundo campo será carregado com os valores: 1º BIMESTRE, 2º BIMESTRE, 3º BIMESTRE, 4º BIMESTRE, 5º BIMESTRE, 6º BIMESTRE, 6º BIMESTRE ENCERRADO. No segundo campo, você deve selecionar o bimestre desejado para exibição do resultado do demonstrativo.

Trimestral – O segundo campo será carregado com os valores: 1º TRIMESTRE, 2º TRIMESTRE, 3º TRIMESTRE, 4º TRIMESTRE, 4º TRIMESTRE ENCERRADO. No segundo campo, você deve selecionar o trimestre desejado para exibição do resultado do demonstrativo. Quadrimestral – O segundo campo será carregado com os valores: 1º QUADRIMESTRE, 2º QUADRIMESTRE, 3º QUADRIMESTRE, 3º QUADRIMESTRE ENCERRADO. No segundo campo, você deve selecionar o quadrimestre desejado para exibição do resultado do demonstrativo.

Semestral – O segundo campo será carregado com os valores: 1º SEMESTRE, 2º SEMESTRE, 2º SEMESTRE ENCERRADO. No segundo campo, você deve selecionar o semestre desejado para exibição do resultado do demonstrativo.

Anual – Neste caso, o segundo campo não é apresentado. Se você selecionar esta opção, não é necessário nenhum outro campo para indicar que o sistema deverá exibir o resultado anual do demonstrativo.

**Grupo** – este campo é obrigatório e nele você deve indicar o grupo de demonstrativo a ser considerado. Os valores possíveis são:

BGU – se você selecionar este valor, os demonstrativos do grupo BGU serão carregados no filtro "Demonstrativos"

Outros – se você selecionar este valor, os demonstrativos do grupo Outros serão carregados no filtro "Demonstrativos"

**Demonstrativos** – você pode selecionar um ou mais demonstrativos para exibição de seu resultado. O sistema considera selecionados os demonstrativos localizados na caixa de seleção da direita. Dessa forma, você deve movimentar os demonstrativos de uma caixa para outra, isso pode ser feito através de duplo clique ou selecionando uma ou mais linhas e acionando as setas localizadas entre as caixas de seleção. É necessária a seleção de pelo menos um demonstrativo, antes de clicar no botão Pesquisar. Os seguintes Demonstrativos estão disponíveis para seleção:

- 01 Balanço Financeiro
- 02 Balanço Patrimonial
- 03 Demonstração das Variações Patrimoniais
- 04 Balanço Orçamentário
- 05 Demonstrações dos Fluxos de Caixa
- 06 Demonstração das Mutações do Patrimônio Líquido DMPL

**Granularidade** – nesta seção você deve indicar a granularidade na qual os dados devem ser apresentados. Algumas combinações entre os campos de granularidade não são possíveis, por isso, o sistema habilita e desabilita os campos conforme possibilidades de preenchimento. Por exemplo: não é possível informar Órgão e Unidade Gestora. Os campos possíveis de preenchimento são:

Órgão – preencha neste campo o Órgão do qual você pretende visualizar os valores do demonstrativo. O botão com a lupa pode ser selecionado para abrir tela de pesquisa auxiliar de Órgãos.

Órgão Superior – selecione este campo se pretende visualizar os valores referentes ao Órgão Superior indicado no campo "Órgão"

Unidade Gestora – preencha neste campo a UG da qual você pretende visualizar os valores do demonstrativo. O botão com a lupa pode ser selecionado para abrir tela de pesquisa auxiliar de Unidades Gestoras.

Agrupamento – preencha neste campo o Agrupamento do qual você pretende visualizar os valores do demonstrativo. Os agrupamentos podem ser de Órgão ou UG. O botão com a lupa pode ser selecionado para abrir tela de pesquisa auxiliar de Agrupamentos.

Unidade Orçamentária – preencha neste campo a Unidade Orçamentária da qual você pretende visualizar os valores do demonstrativo. O botão com a lupa pode ser selecionado para abrir tela de pesquisa auxiliar de Unidades Orçamentárias.

SubÓrgão – preencha neste campo o SubÓrgão do qual você pretende visualizar os valores do demonstrativo. O botão com a lupa pode ser selecionado para abrir tela de pesquisa auxiliar de SubÓrgãos.

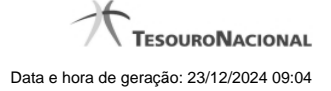

OFSS – selecione este campo para indicar se a pesquisa deve considerar OFSS (Sim ou Não).

Tipo de Administração – selecione um valor neste campo para indicar o Tipo de Administração do qual você pretende visualizar os valores do demonstrativo. Valores possíveis: 01 – Adm. Direta (Exceto Fundos), 02 – Adm. Direta, Indireta e Fundos, 03 – Autarquias, 04 – Fundações, 05 – Empresas Públicas, 06 – Sociedades de Economia Mista, 07 – Fundos, 08 – Consolidado das Autarquias e F undações, 09 – Adm. Indireta (Exceto Fundos), 71 – Fundos da Adm. Direta, 79 – Fundos da Adm. Indireta

Poder – selecione um valor neste campo para indicar o Poder do qual você pretende visualizar os valores do demonstrativo. Valores possíveis: Poder Executivo, Poder Legislativo, Poder Judiciário

**Moeda** – neste campo você deve selecionar a moeda na qual deseja visualizar os valores dos demonstrativos. No entanto, este campo só é habilitado se o filtro Unidade Gestora tiver sido preenchido com o código de uma UG do exterior. Neste caso, este campo será habilitado e serão apresentadas as opções: Real e Moeda de origem da UG.

**Convertido para:** este campo somente estará visível quando o campo moeda estiver selecionado com o valor "Real" e através dele o usuário seleciona a moeda para qual os valores dos demonstrativos devem ser convertidos (Euro ou Dólar).

**Conta Contábil** – informe neste campo uma conta contábil para ser utilizada como filtro de exibição para a DMPL Analítica. O botão com a lupa pode ser selecionado para abrir tela de pesquisa auxiliar de Contas Contábeis. Este campo é habilitado apenas se o demonstrativo Demonstração das Mutações do Patrimônio Líquido – DMPL tiver sido selecionado. Se não for informado nenhum valor para este campo, o sistema exibirá os valores da DMPL Sintética, considerando os outros filtros informados.

**Ordem de Grandeza das Unidades Monetárias** – informe neste campo a unidade monetária na qual deseja que os valores do demonstrativo sejam exibidos. Valores possíveis: unidade, milhar, milhão. Dessa forma, se você selecionar, por exemplo, o valor "milhar", os valores apresentados em tela corresponderão aos valores originais divididos por 1000 (mil).

**Fonte de Recurso**– este campo deve ser utilizado para filtrar os valores por fonte de recurso. Os valores possíveis para este campo são: Fonte SOF ou Fonte Detalhada. Ao selecionar um desses valores, um novo campo será exibido para que seja informado um valor de fonte SOF ou fonte detalhada, conforme seleção anterior. Tanto para o campo de Fonte SOF quanto para o campo de Fonte Detalhada, haverá um botão de lupa que, quando acionado, abrirá janela auxiliar para pesquisa. Essa opção de filtro só será habilitada quando selecionado o demonstrativo Balanço Financeiro ou Balanço Patrimonial.

**Aplicar Consolidação** – este campo deve ser selecionado quando se deseja visualizar os valores do demonstrativo, aplicando regras de consolidação cadastradas no sistema. Este campo é exibido apenas para os usuários que possuem autorização de alteração da estrutura dos demonstrativos. Ao selecionar esta opção, será exibido o campo "Aplicar Consolidação com Exclusão", onde serão apresentadas as opções possíveis para aplicação das regras de consolidação:

- Excluir operações com unidades integrantes do OFSS União
- Excluir operações com unidades integrantes do OFSS Estados
- Excluir operações com unidades integrantes do OFSS Municípios
- Excluir operações com unidades não integrantes do OFSS

#### **Resultado da consulta**

Nesta seção, o sistema apresenta o resulta da consulta realizada com base nos parâmetros informados no formulário de Filtros.

**Demonstrativos encontrados** - Tabela contendo a lista dos demonstrativos retornados na consulta. Se o resultado da pesquisa resultar em muitas linhas, você poderá navegar entre as páginas de resultado, através dos controles de navegação. Cada linha da tabela representa um

link que, quando acionado, são apresentados os valores do demonstrativo selecionado. A seleção da linha para detalhamento dos valores do demonstrativo pode ser acionada clicando no link em qualquer um dos campos que constituem a tabela e que são descritos a seguir.

**Código do Demonstrativo** – indica o código do demonstrativo selecionado

**Grupo** – indica o grupo selecionado do demonstrativo

**Nome** – indica o nome do demonstrativo selecionado

**Opções** – disponibiliza a opção "Ver Rascunho" para os demonstrativos publicados. Esta opção é exibida apenas para os usuários que possuem autorização de alteração da estrutura dos demonstrativos.

#### **Botões**

**Pesquisar** – clique neste botão para efetuar a pesquisa dos demonstrativos considerando os filtros informados. **Limpar** – clique neste botão para limpar o conteúdo dos filtros e a lista de resultado.

**Salvar Filtros –** clique neste botão para gravar os valores dos filtros utilizados para esta consulta (Combinações de Parâmetros para Geração de Balanço).

**Consultar Filtros –** clique neste botão para visualizar a tela com a lista dos filtros gravados (Combinações de Parâmetros para Geração de Balanço) de acordo com cada tipo de Balanço.

**Enviar E-mail** – clique neste botão para enviar e-mail contendo o demonstrativo selecionado na lista de resultado.

#### **Próximas Telas**

[Visualizar Valores do Demonstrativo](http://manualsiafi.tesouro.gov.br/demonstrativos/consultar-demonstracoes-contabeis-condemcon/visualizar-valores-do-demonstrativo)

[Enviar E-mail](http://manualsiafi.tesouro.gov.br/demonstrativos/consultar-demonstracoes-contabeis-condemcon/enviar-e-mail) [Gerar Arquivo](http://manualsiafi.tesouro.gov.br/demonstrativos/consultar-demonstracoes-contabeis-condemcon/gerar-arquivo)

[Visualizar Valores Demonstrativo \(DMPL Sintética\)](http://manualsiafi.tesouro.gov.br/demonstrativos/consultar-demonstracoes-contabeis-condemcon/visualizar-valores-demonstrativo-dmpl-sintetica)

[Visualizar Valores Demonstrativo \(DMPL Analítica\)](http://manualsiafi.tesouro.gov.br/demonstrativos/consultar-demonstracoes-contabeis-condemcon/visualizar-valores-demonstrativo-dmpl-analitica)

[Pesquisa Órgãos](http://manualsiafi.tesouro.gov.br/demonstrativos/consultar-demonstracoes-contabeis-condemcon/pesquisa-orgaos)

[Pesquisa Unidades Gestoras](http://manualsiafi.tesouro.gov.br/demonstrativos/consultar-demonstracoes-contabeis-condemcon/pesquisa-unidades-gestoras)

[Pesquisa Grupos de UG/Órgão](http://manualsiafi.tesouro.gov.br/demonstrativos/consultar-demonstracoes-contabeis-condemcon/pesquisa-grupos-de-ug-orgao)

[Pesquisa Unidades Orçamentárias](http://manualsiafi.tesouro.gov.br/demonstrativos/consultar-demonstracoes-contabeis-condemcon/pesquisa-unidades-orcamentarias)

[Pesquisa Subórgãos](http://manualsiafi.tesouro.gov.br/demonstrativos/consultar-demonstracoes-contabeis-condemcon/pesquisa-suborgaos)

[Pesquisa Conta Contábil](http://manualsiafi.tesouro.gov.br/demonstrativos/consultar-demonstracoes-contabeis-condemcon/pesquisa-conta-contabil)

[Pesquisa Fontes SOF](http://manualsiafi.tesouro.gov.br/demonstrativos/consultar-demonstracoes-contabeis-condemcon/pesquisa-fontes-sof)

[Pesquisa Fontes de Recurso](http://manualsiafi.tesouro.gov.br/demonstrativos/consultar-demonstracoes-contabeis-condemcon/pesquisa-fontes-de-recurso)

[Consultar Filtros](http://manualsiafi.tesouro.gov.br/demonstrativos/consultar-demonstracoes-contabeis-condemcon/consultar-filtros)